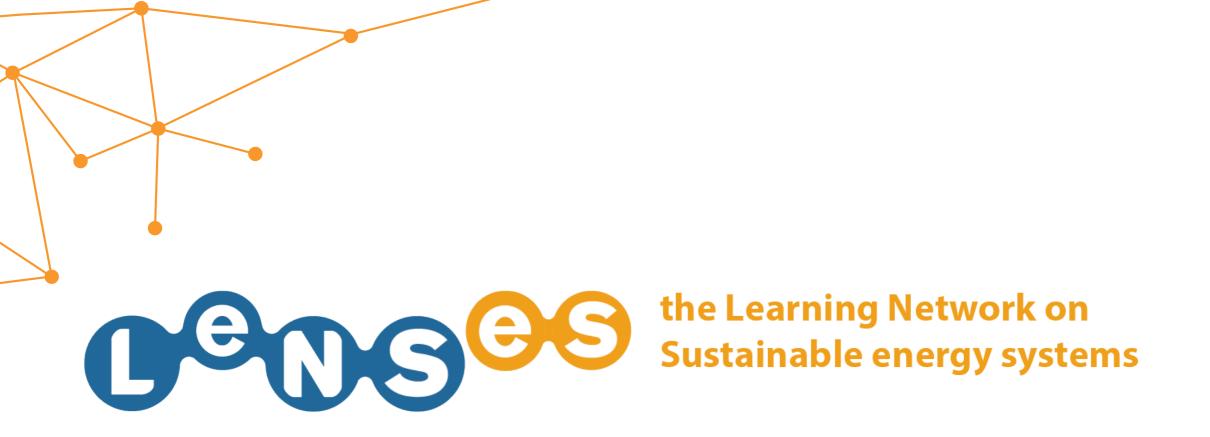

## **CONTENTS** Quick Guide

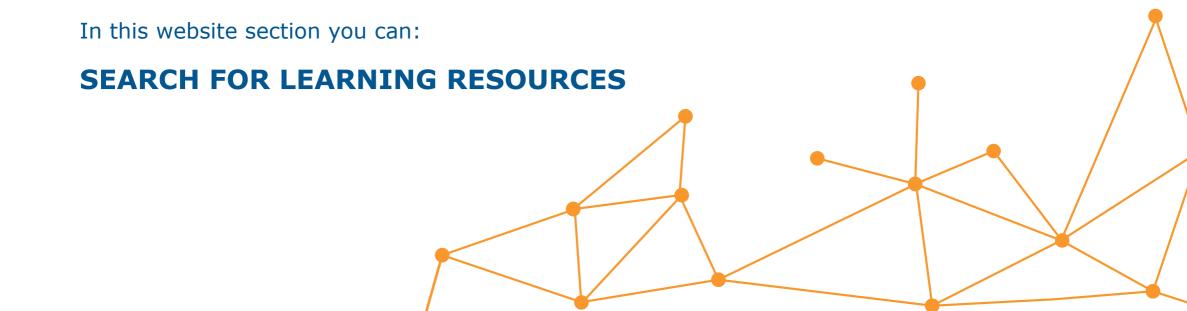

## **SEARCH FOR LEARNING RESOURCES 1/3**

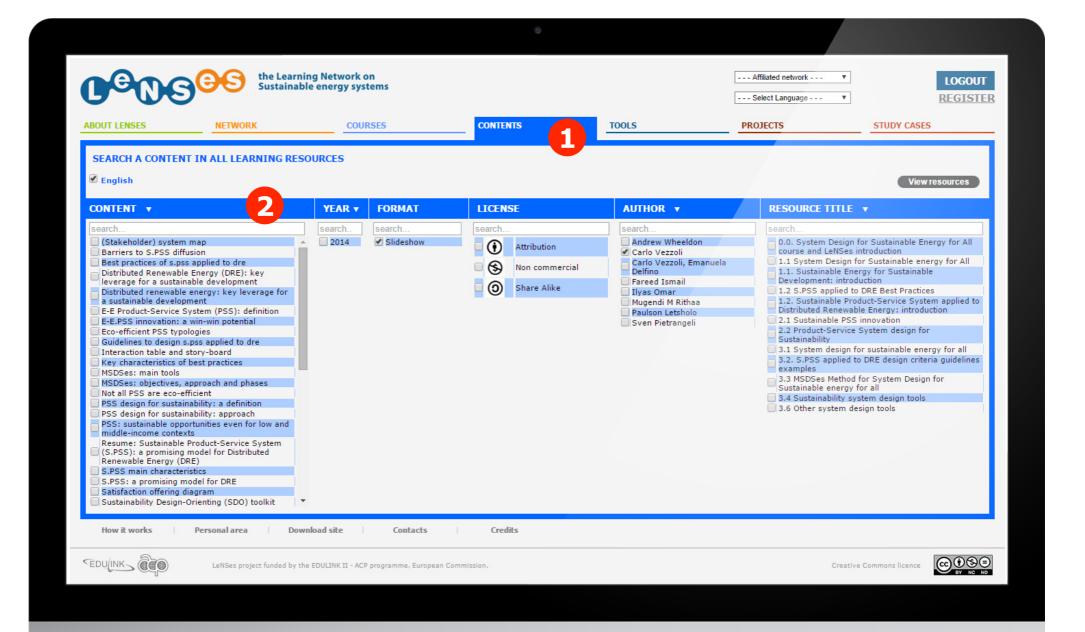

After having logged in, click on 'Contents' and filter the available learning resources by content, year, format, license, author or resource titles (just typing the keyword) 1. Then it will filter automatically 2.

## **SEARCH FOR LEARNING RESOURCES 2/3**

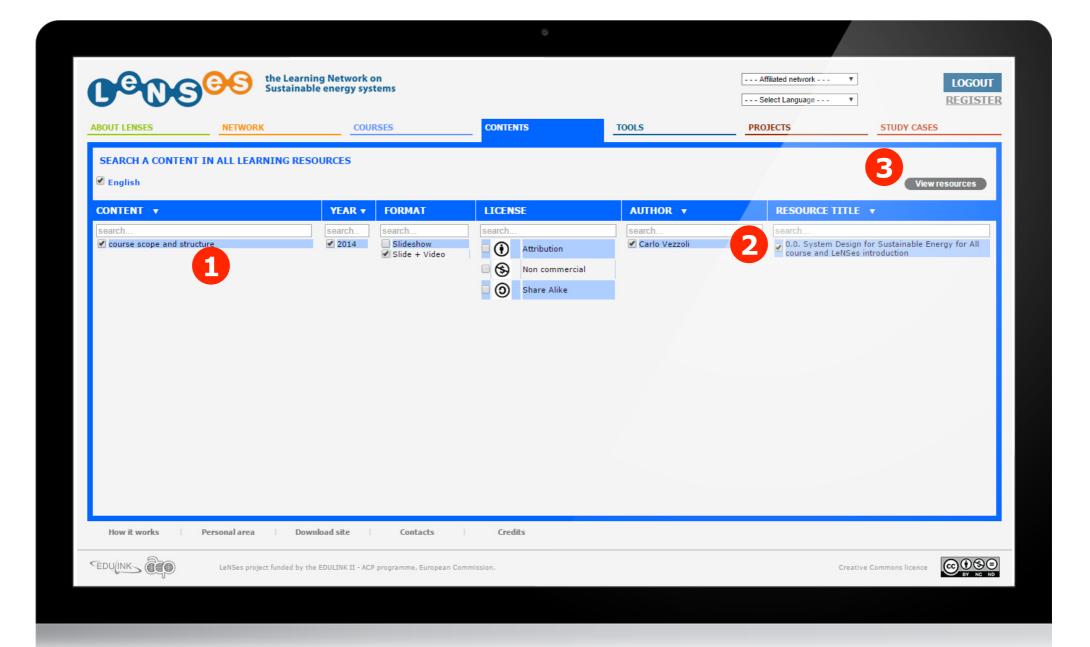

Now all the learning resource that meet the selected criteria (or keyword) are listed, select on the learning resource you are interested in 2 and click on 'view resources' to view it 3. Details in the next slide.

## **SEARCH FOR LEARNING RESOURCES 3/3**

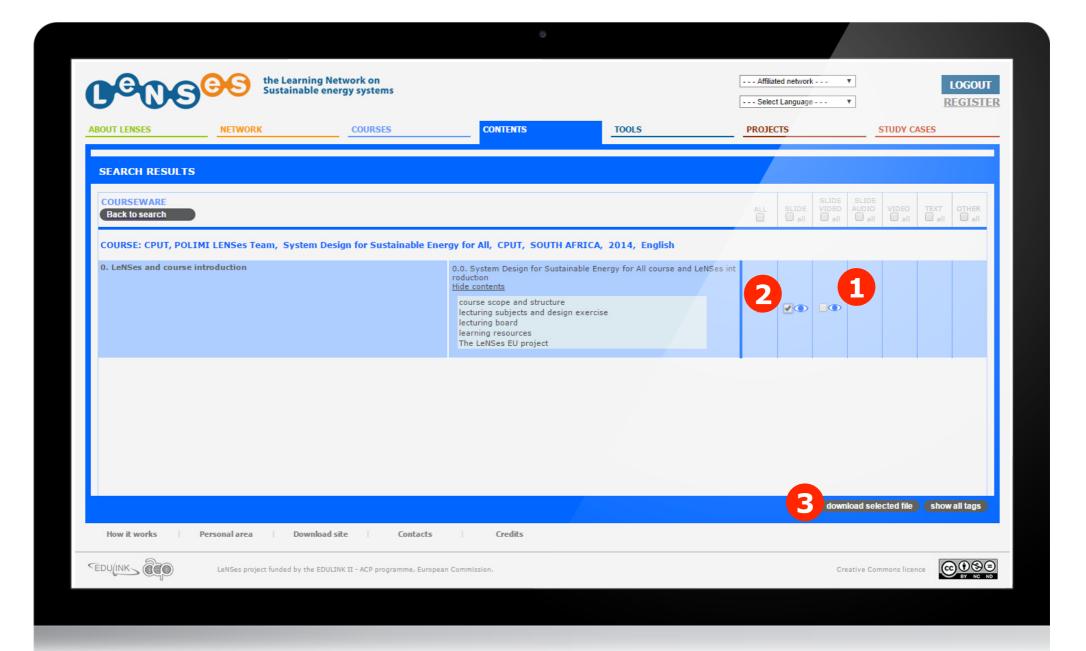

Now you can view learning resources (clicking the eye icon 1), and/or download them (selecting them 2 and then clicking on 'download selected file' 3). Different formats are available: SLIDES, SLIDE+ VIDEO, SLIDE+AUDIO, VIDEO, TEXT, OTHER